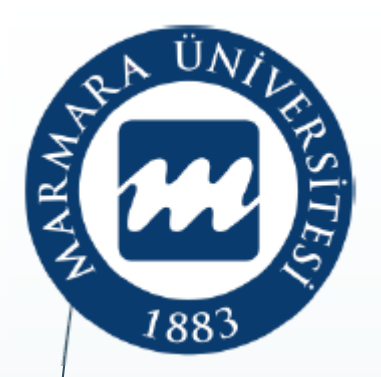

# **T.C. Marmara Üniversitesi İşletme Fakültesi**

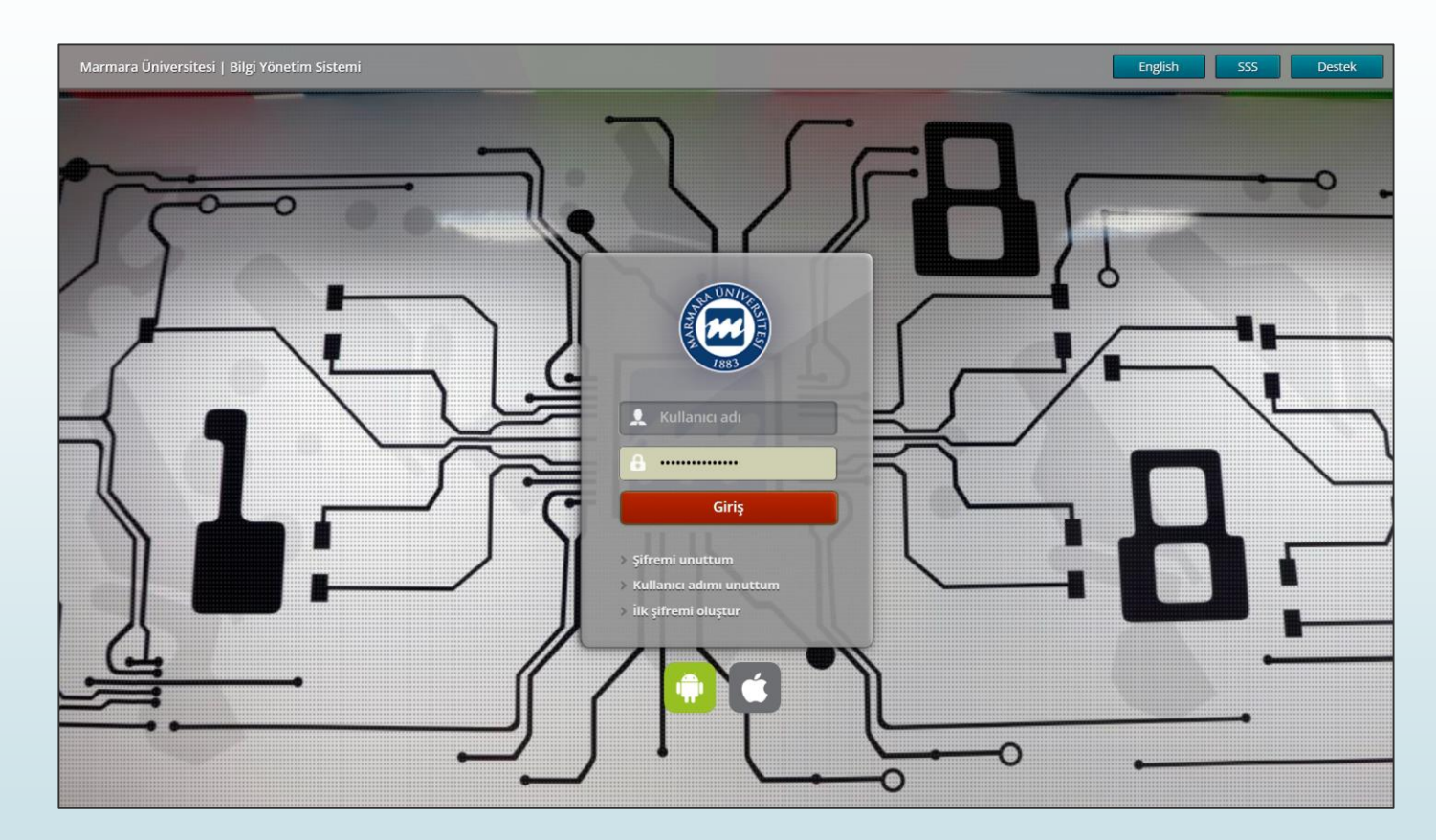

# **KURUM İÇİ BİLGİ YÖNETİM SİSTEMİ (BYS) KULLANIMI EĞİTİMİ**

# **Bilgi Yönetim Sisteminde Sık Kullanılan Menüler**

- Bu eğitim, Bilgi Yönetim Sisteminde (BYS) sıklıkla kullandığı menüler ve ilgili yasal süreçler hakkında öğretim elemanlarını bilgilendirmeyi amaçlamaktadır.
- Bu kapsamda, BYS anasayfada yer alan;
	- Öğrenci Bilgi Görüntüleme **Q**/Verdiğim Dersler Not İşlemleri  $\Box$  Öğrenci Bilgileri Lisansüstü İşlemleri

başlıkları üzerinde durulacaktır.

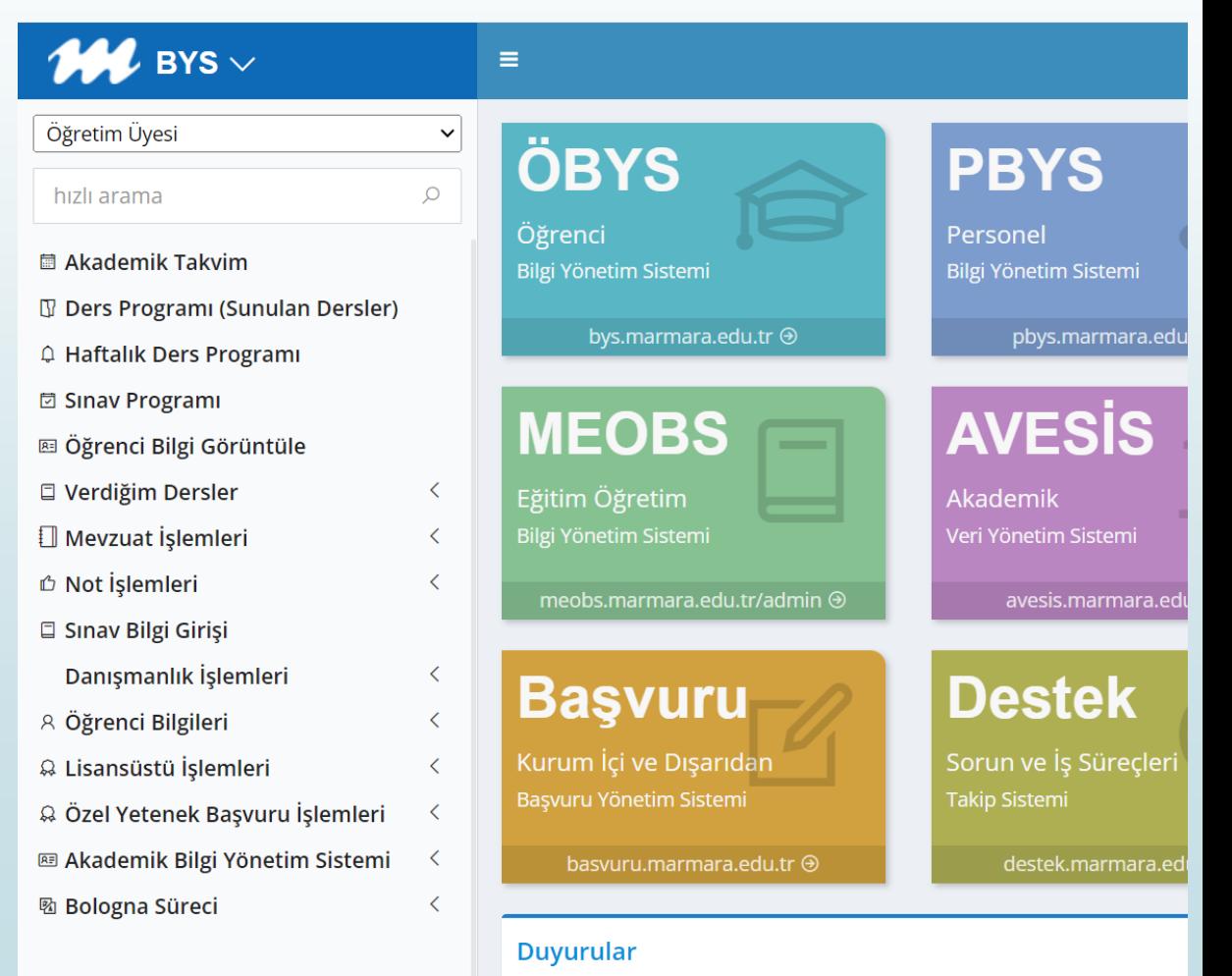

# **Öğrencilere Duyuru Yapılması/E-posta Gönderilmesi**

Öğretim elemanının danışmanlığını yaptığı veya dersine kayıtlı tüm öğrencilere E-posta göndermesi veya duyuru yapması mümkündür. Bunun için anasayfadaki menüden **Öğrenci Bilgi Görüntüle** sekmesine girilir.

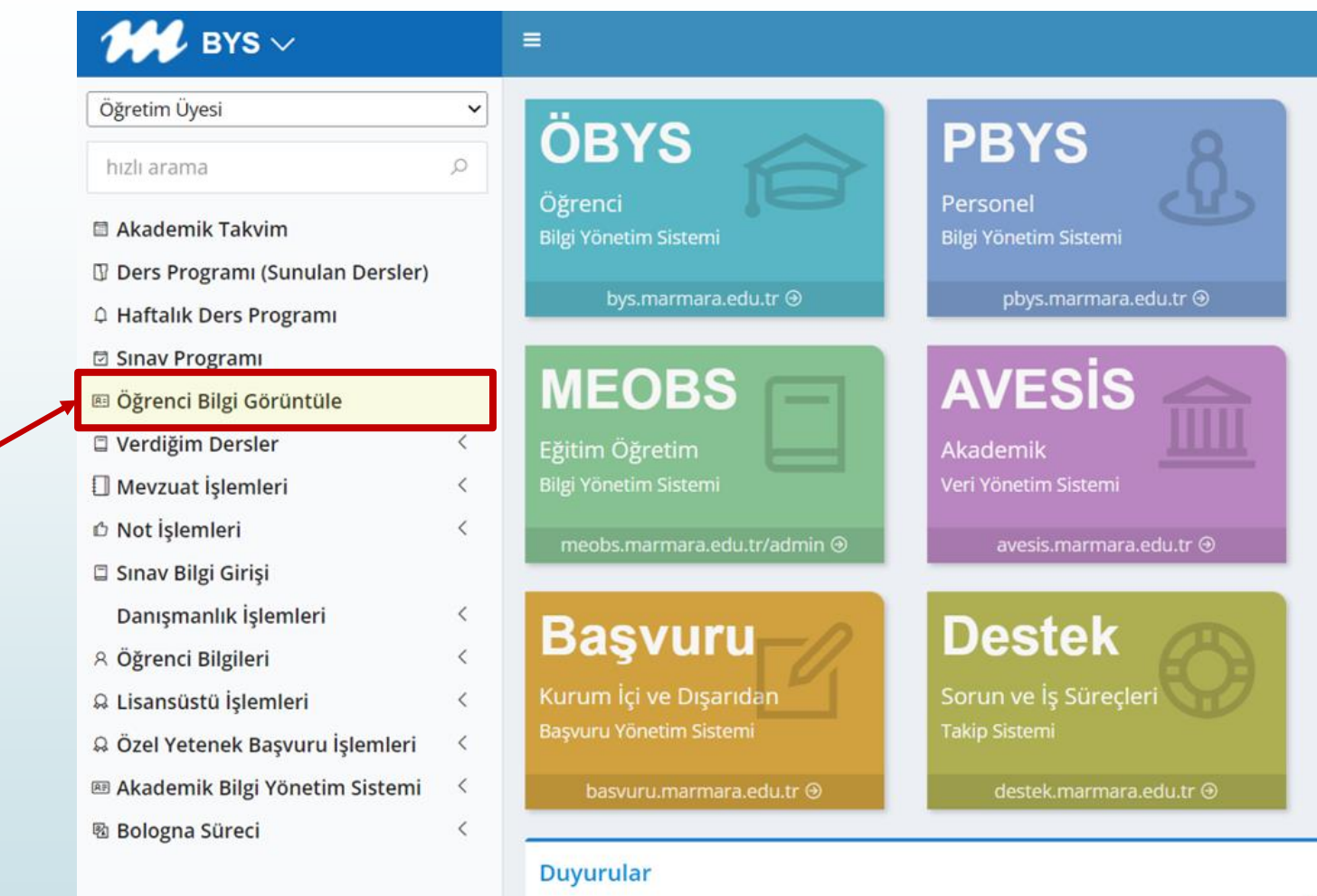

<sup>2</sup>5 bys.marmara.edu.tr/Ogrenci/Ogr0148/Default.aspx?lang=tr-TR

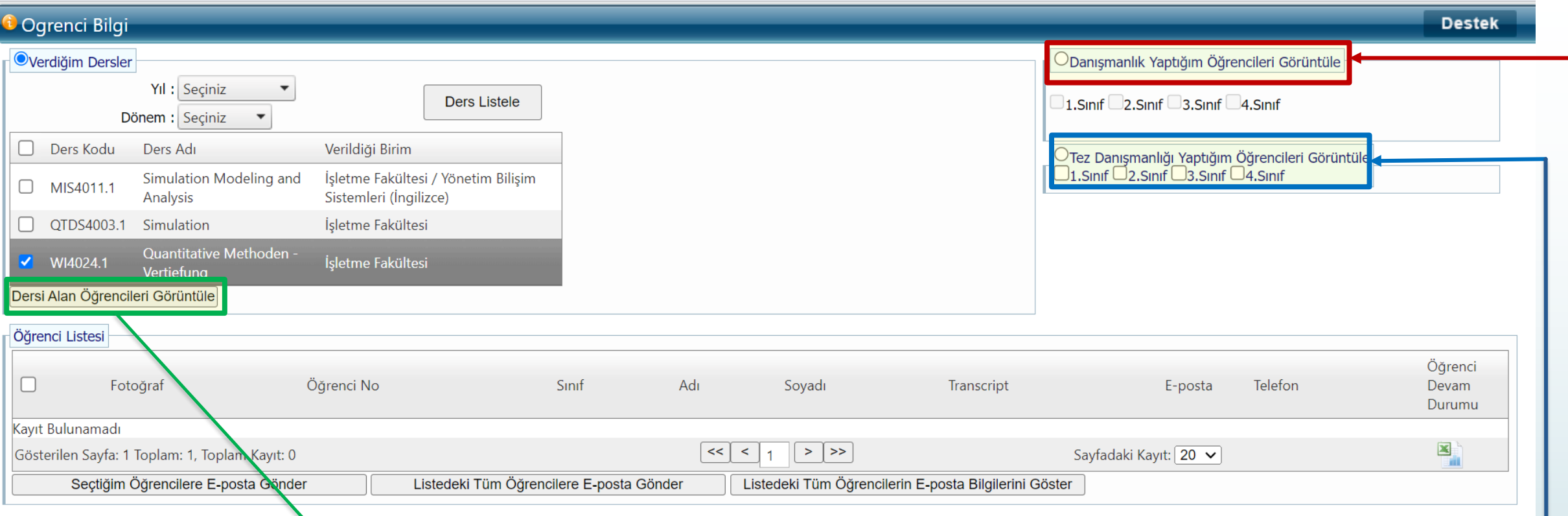

Bir dersin öğrencilerine gönderi yapmak için **Verdiğim Dersler** butonu tıklanır . Buradan öğretim elamanına tanımlı derslerin listesine ulaşılır . İlgili ders seçilerek, **Dersi Alan Öğrencileri Görüntüle** butonu tıklanır .

BYS Danışmanlığı yapılan öğrencilere gönderi yapmak için ise, **Danışmanlık Yaptığım Öğrencileri Görüntüle** butonu ve altında yer alan ilgili sınıf seçilir .

Tez Danışmanlığı yapılan öğrencilere gönderi için bu seçenekten yararlanılır .

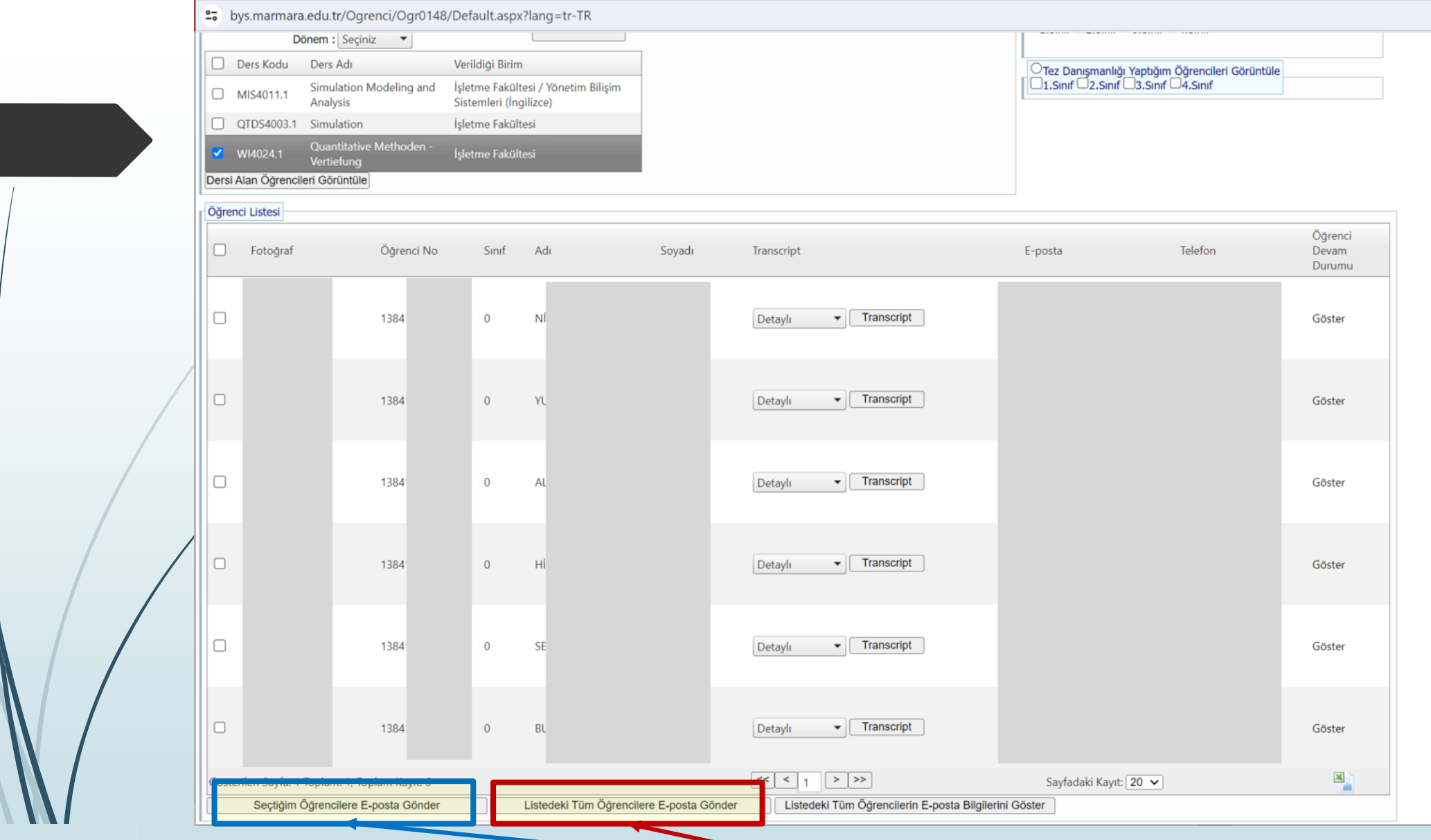

Listede yer alan tüm öğrencilere toplu E-posta gönderileceği gibi, belirli öğrencilere de E-posta gönderme seçeneği bulunmaktadır. Bunun için sayfanın altında yer alan ilgili butonlardan biri seçilmelidir.

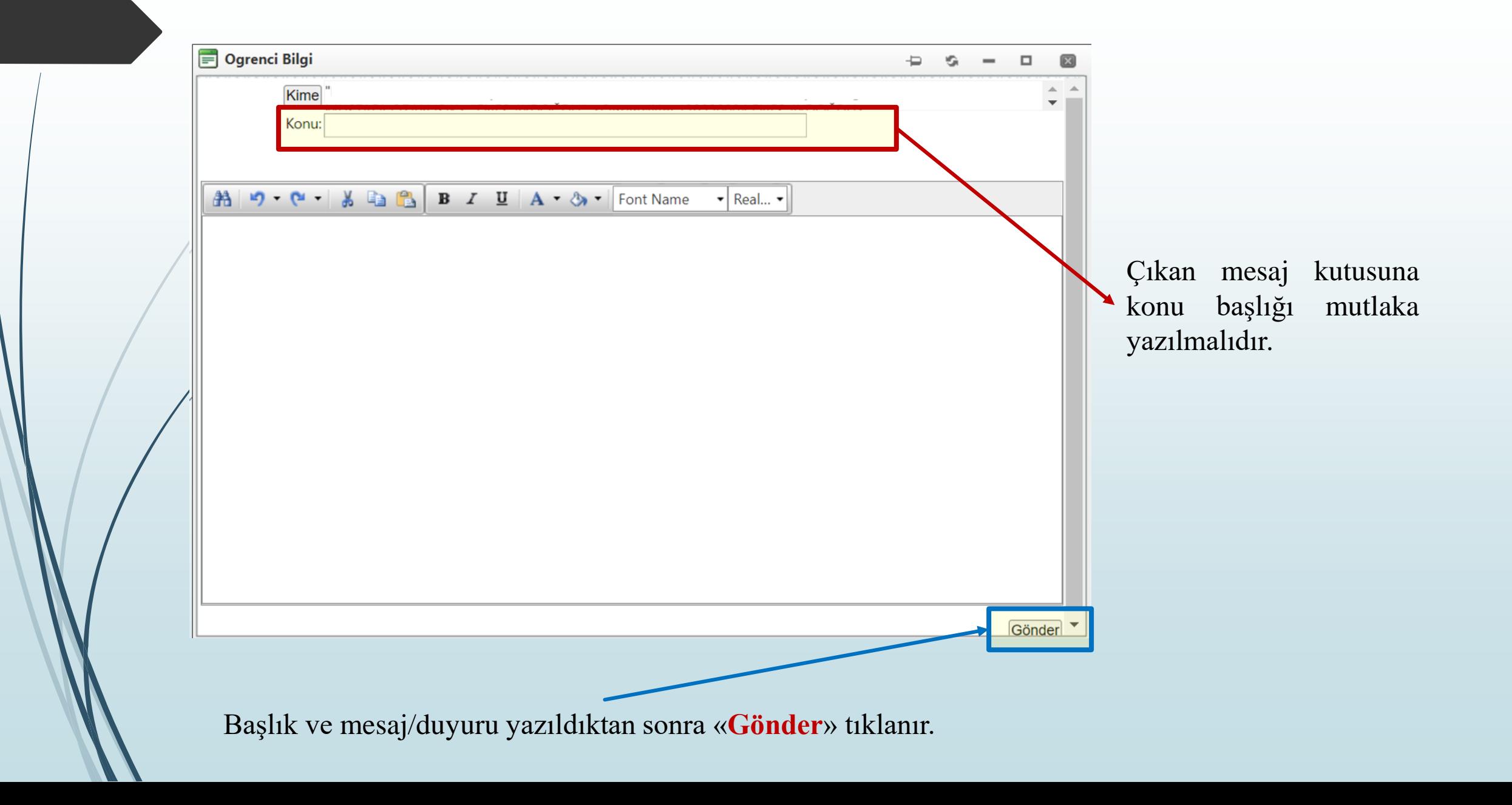

## **Verdiğim Dersler**

**Verdiğim Dersler** sekmesi, öğretim elamanlarının üzerine tanımlı olan dersleri için ek değerlendirme taleplerini işleyebildiği, öğrenci ve ders yoklama listeleri gibi bilgileri elde edebildiği bölümdür. Bu bölümün altında;

- $\Box$  Ders İzleme Formu
- Ders Öğrenci Listesi
- **Ders Devam Durum Girişi**

seçenekleri yer almaktadır.

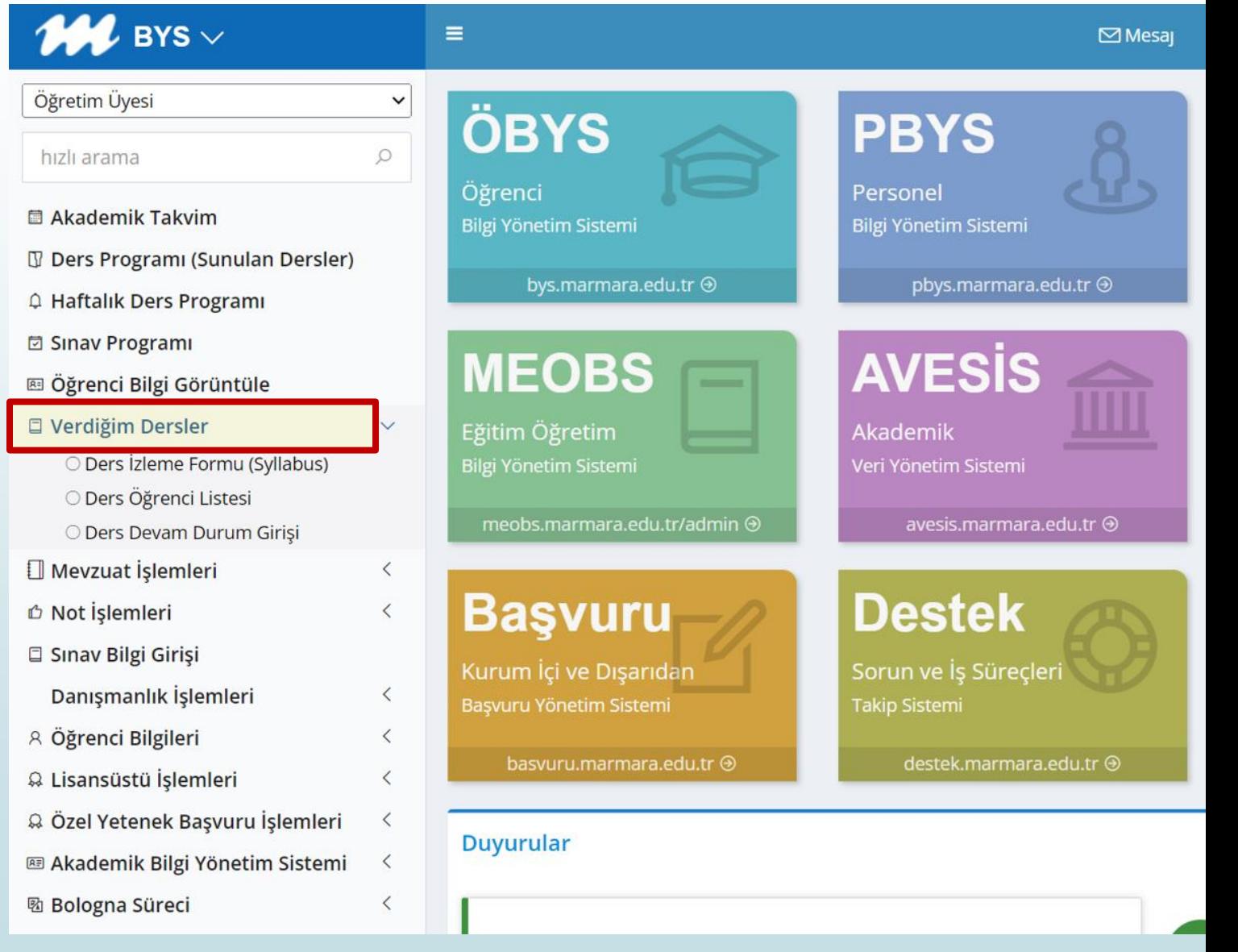

# **Ek Değerlendirme Talebi**

## $M$  BYS  $\vee$ Öğretim Üyesi hızlı arama  $\circ$ 圖 Akademik Takvim **J** Ders Programı (Sunulan Dersler) A Haftalık Ders Programı **□ Sinav Programi** 图 Öğrenci Bilgi Görüntüle D Verdiğim Dersler Ders İzleme Formu (Syllabus) O Ders Öğrenci Listesi O Ders Devam Durum Girisi Mevzuat İslemleri *D* Not İşlemleri □ Sınav Bilgi Girişi Danışmanlık İşlemleri **A Öğrenci Bilgileri** © Lisansüstü İşlemleri C Özel Yetenek Başvuru İşlemleri **E Akademik Bilgi Yönetim Sistemi 图 Bologna Süreci**

### **MARMARA ÜNİVERSİTESİ SINAV VE BAŞARI DEĞERLENDİRME YÖNERGESİ Madde 3'e göre;**

- Bir ders için yarıyıl/yıl içi değerlendirme araçları ara sınav, ödev, proje, laboratuvar, uygulama ve diğer çalışmalardan oluşur.
- Her bir yarıyıl/yıl içi değerlendirme aracı (ara sınav, ödev, proje, laboratuvar, uygulama ve diğer çalışmalar) 100 puan üzerinden notlandırılır.
- Öğrencilerin sorumlu oldukları ara sınav, ödev, uygulama ve diğer çalışmaların başarı notuna katkı oranları (ağırlıkları) ders izleme programında belirtilir. Bu oranlar, ilgili dersin değerlendirilmesinde esas alınır.
- Yarıyıl/yıl içi değerlendirmesinde belirlenmiş ara sınav(lar)ın başarı notuna toplam katkısı en az %20'dir.
- Yarıyıl/yıl içi değerlendirme araçları ve ağırlıkları Birim Kurulunca belirlenir veya belirleme yetkisi Birim Kurulu kararıyla öğretim üyelerine/görevlilerine verilir.
	- a) Öğretim üyelerine/görevlilerine Birim Kurulunca yetki verilmesi durumunda, her bir ders için yarıyıl/yıl içi değerlendirme araçları ve ağırlıkları o yarıyıla/yıla ait kayıt yenileme döneminin başlamasından 15 gün öncesine kadar ilgili öğretim üyesi/görevlisi tarafından belirlenip ders izleme programında belirtilir.
	- b) Yetki verilmemesi durumunda; yarıyıl/yıl içi değerlendirmesine ilişkin esas alınacak araçlar ve ağırlıkları Birim Kurulu kararınca belirlenir.

BYS'de anasayfada solda yer alan menüden **«Verdiğim Dersler»** seçeneğinin altında yer alan **«Ders İzleme Formu (Syllabus)»** alt menüsünden dersinizin içeriğini ve ara sınav ve yarı yıl sonu sınavı dışında değerlendirme kriterlerini belirleyebilirsiniz.

### **M** Ders İzleme Formu (Syllabus) - Google Chrome

■ bys.marmara.edu.tr/ogrenci/Ogr0203/Default.aspx?lang=tr-TR

### **i** Ders İzleme Formu (Syllabus)

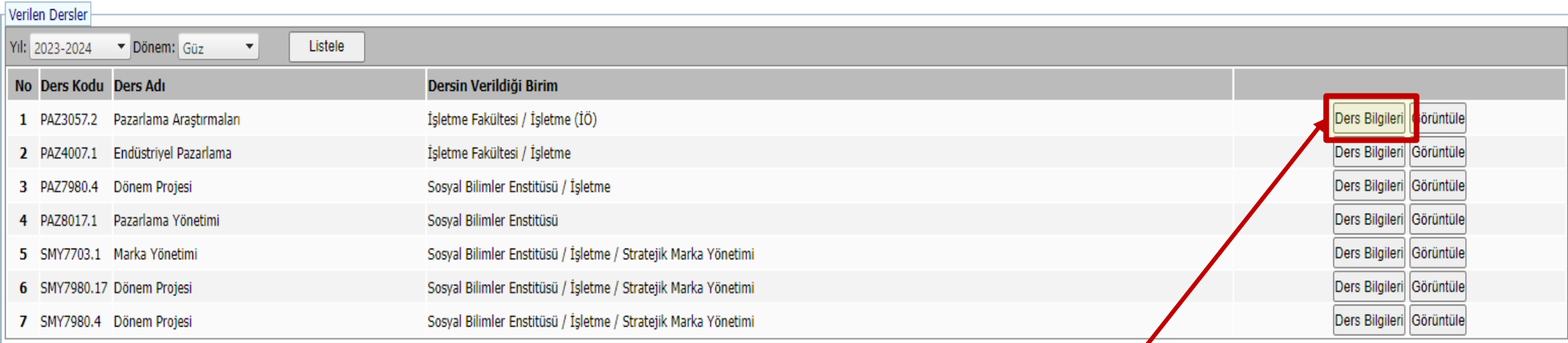

Ders İzleme Formu (Syllabus)'na tıklandıktan sonra açılan sayfada **«Ders Bilgileri»** butonuna tıklanarak ders içeriğinde ve değerlendirme sisteminde değişiklik yapılmasına izin veren sayfa açılmalıdır.

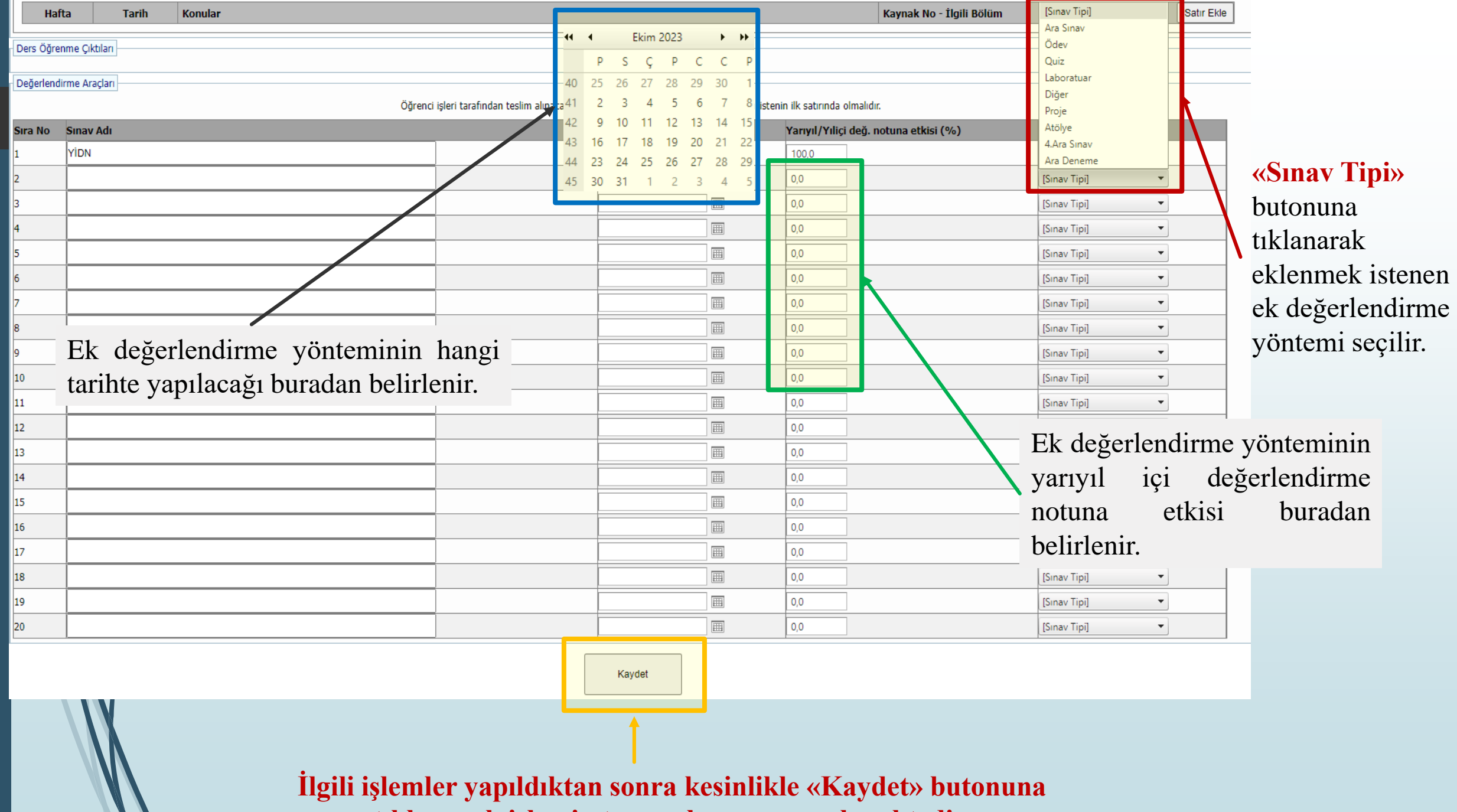

**tıklanarak işlemin tamamlanması gerekmektedir.**

11 I

# **Ders Öğrenci Listelerinin İndirilmesi**

Ana menüde **Verdiğim Dersler** sekmesinde yer alan **Ders Öğrenci Listesi** seçeneğine girilir.

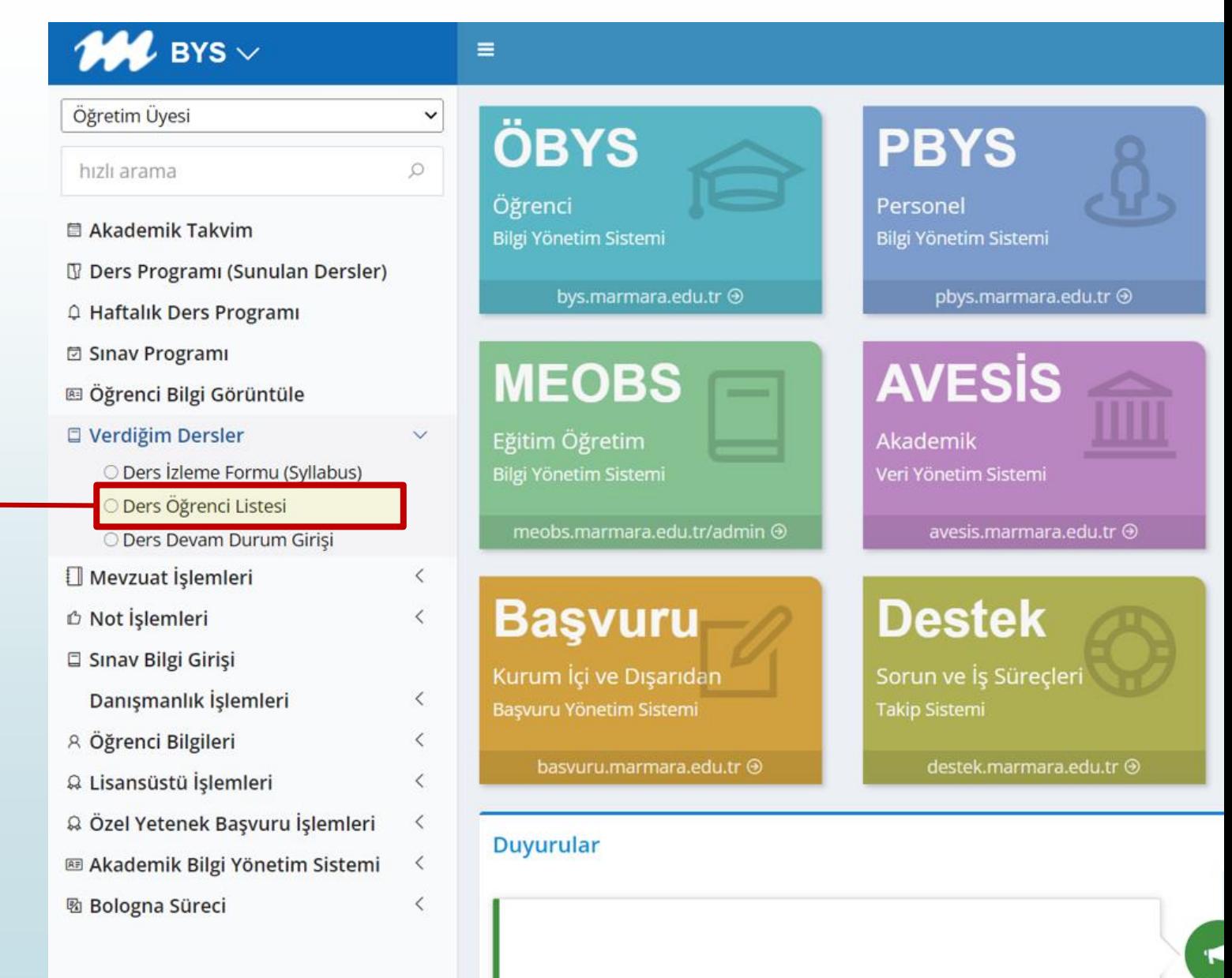

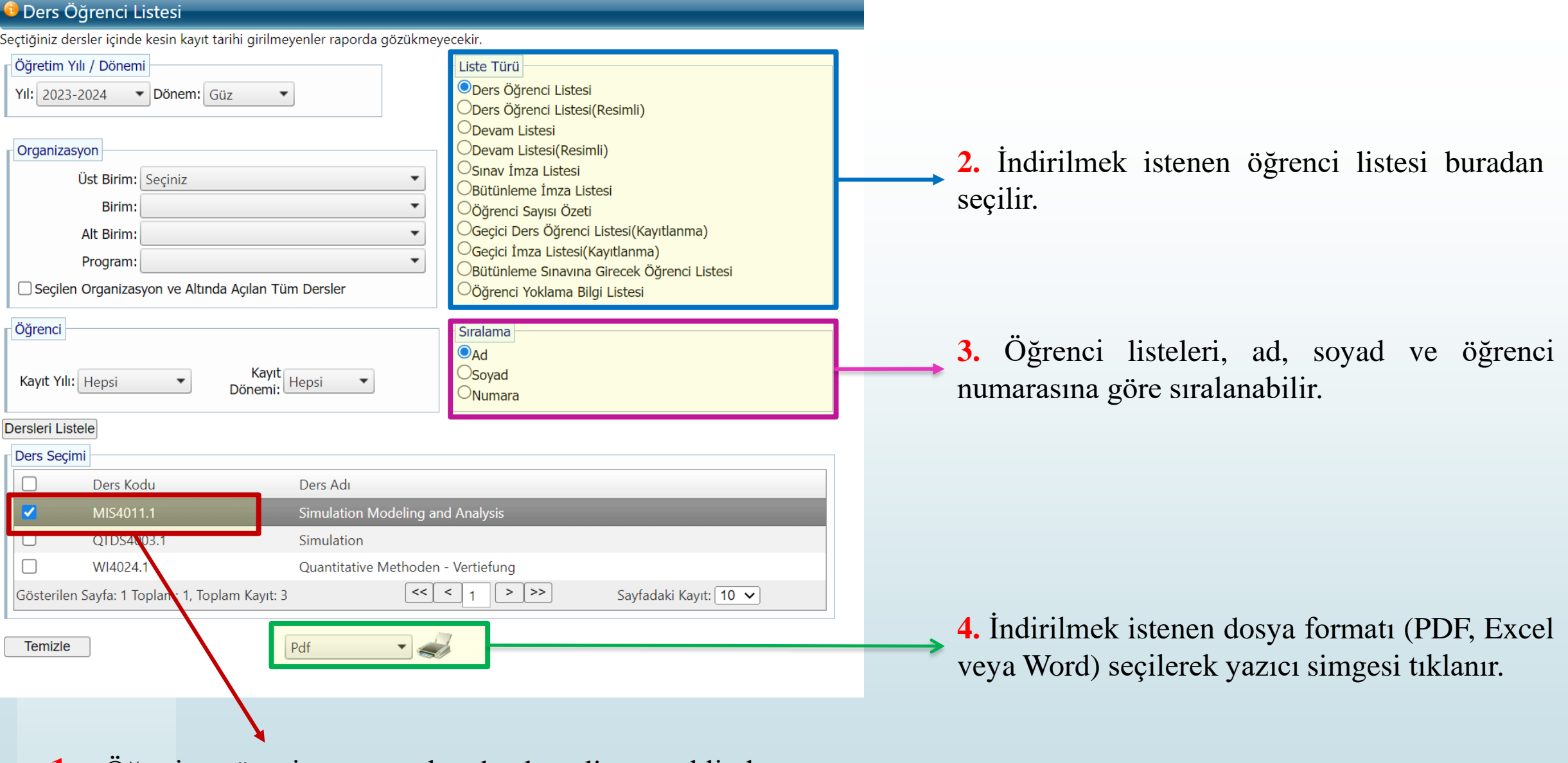

**1.** Öğretim üyesine tanımlı dersler liste şeklinde gelmektedir. İlgili dersin yanındaki kutu tıklanır.

# **Not Girişi**

Derslere ait Vize, Final ve Bütünleme sınavlarının not girişleri / yalnızca BYS üzerinden yapılabilmektedir. Not girişi yapabilmek için solda yer *falan* görselde belirtilen menüde **Not İşlemleri**'nin altında yer alan **Not Girişi** tıklanmalıdır.

#### $M$  BYS  $\vee$  $\equiv$ Öğretim Üyesi  $\checkmark$ ÖBYS **PBYS**  $\Omega$ hızlı arama Öğrenci Personel ■ Akademik Takvim Bilgi Yönetim Sistemi ilgi Yönetim Sistemi **T** Ders Programı (Sunulan Dersler) bys.marmara.edu.tr → pbys.marmara.edu.tr → A Haftalık Ders Programı **□ Sinav Programi AVESIS MEOBS** 图 Öğrenci Bilgi Görüntüle □ Verdiğim Dersler  $\prec$ Akademik Eğitim Öğretim ilgi Yönetim Sistemi eri Yönetim Sistemi Mevzuat İşlemleri **∆ Not İşlemleri** avesis.marmara.edu.tr @ O Not Girişi O Not Çizelgeleri **Destek Başvuru** □ Sınav Bilgi Girişi Danışmanlık İşlemleri  $\prec$ Kurum İçi ve Dışarıdan Sorun ve İş Süreçleri **8 Öğrenci Bilgileri**  $\langle$ **Takip Sistem** © Lisansüstü İşlemleri  $\prec$ © Özel Yetenek Başvuru İşlemleri 图 Akademik Bilgi Yönetim Sistemi  $\prec$ Duyurular **图 Bologna Süreci**  $\left\langle \right\rangle$  $Q$  20.10.2023 Ders Ekle Çıkar İşlemleri

 $-$  Admin

■ bys.marmara.edu.tr/ogrenci/ogr0200/default.aspx?lang=tr-TR

#### *C* Not Girisi

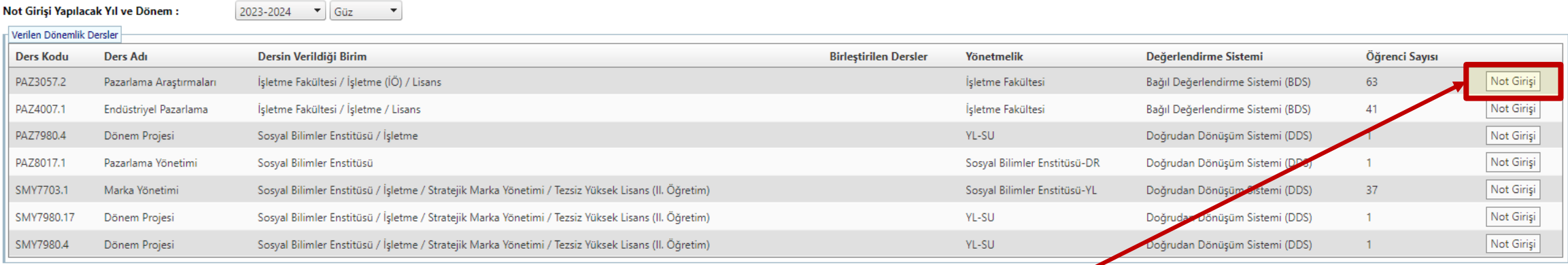

Not girişi yapılmak istenen ders görselde işaretlenen alandan seçilir.

**NOT: Marmara Üniversitesi Önlisans Ve Lisans Eğitim-öğretim ve Sınav Yönetmeliği Madde 22'ye göre sınav notunun, sınavı takip eden** *sekiz gün* **içerisinde ilan edilmesi ve sınav kağıtları ve tutanağının ilgili birime teslim edilmesi gerekmektedir.**

**Support** 

■ bys.marmara.edu.tr/ogrenci/ogr0200/NotGirisi.aspx?dald=890454&yld=74

### **i** Not Giriși

● Not Giriş Dönemi tarihleri belirlenmediğinden veya Tarihler uygun olmadığından not girişi yapılamaz.

**Destek** OGR.0200-0

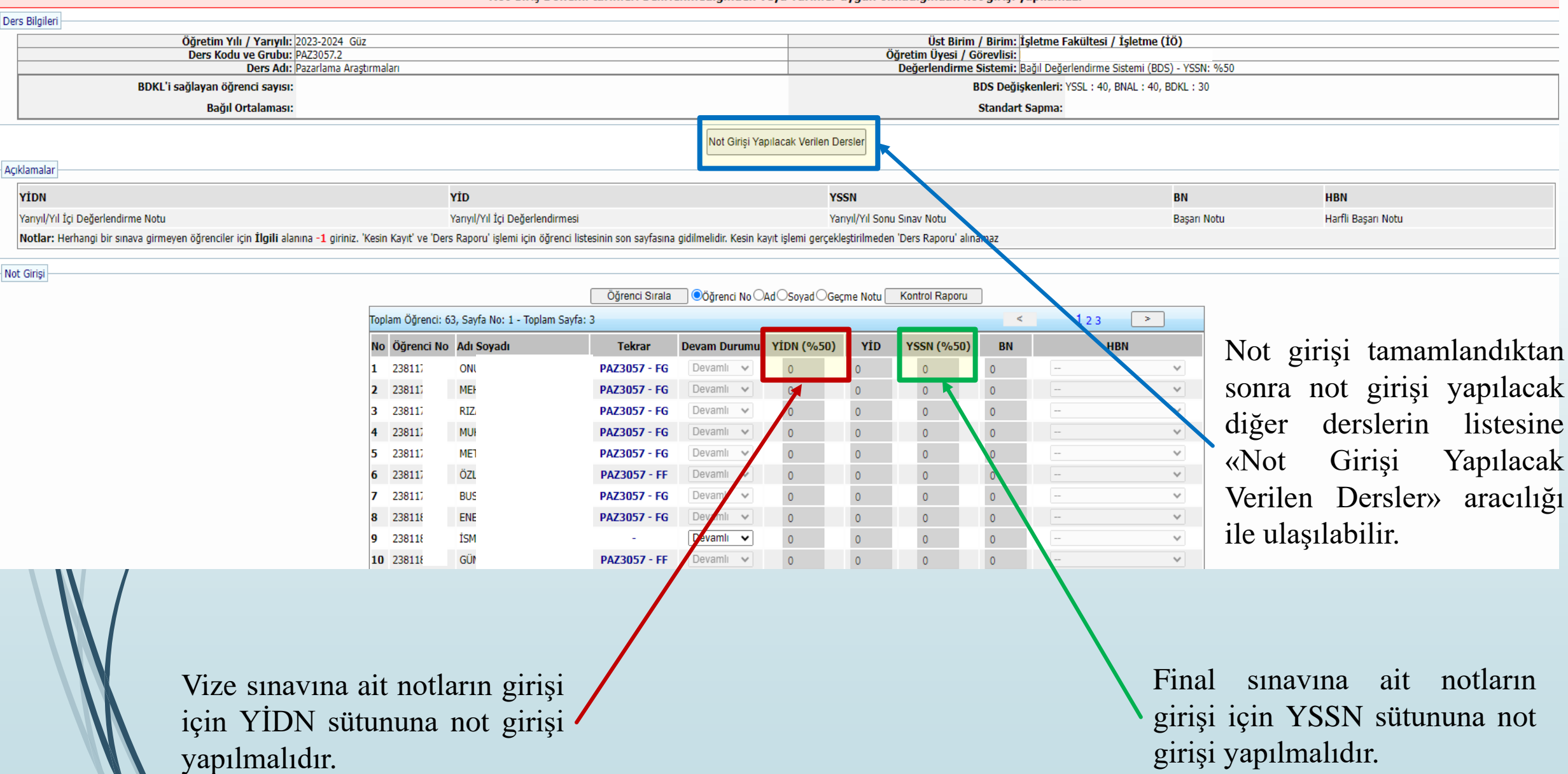

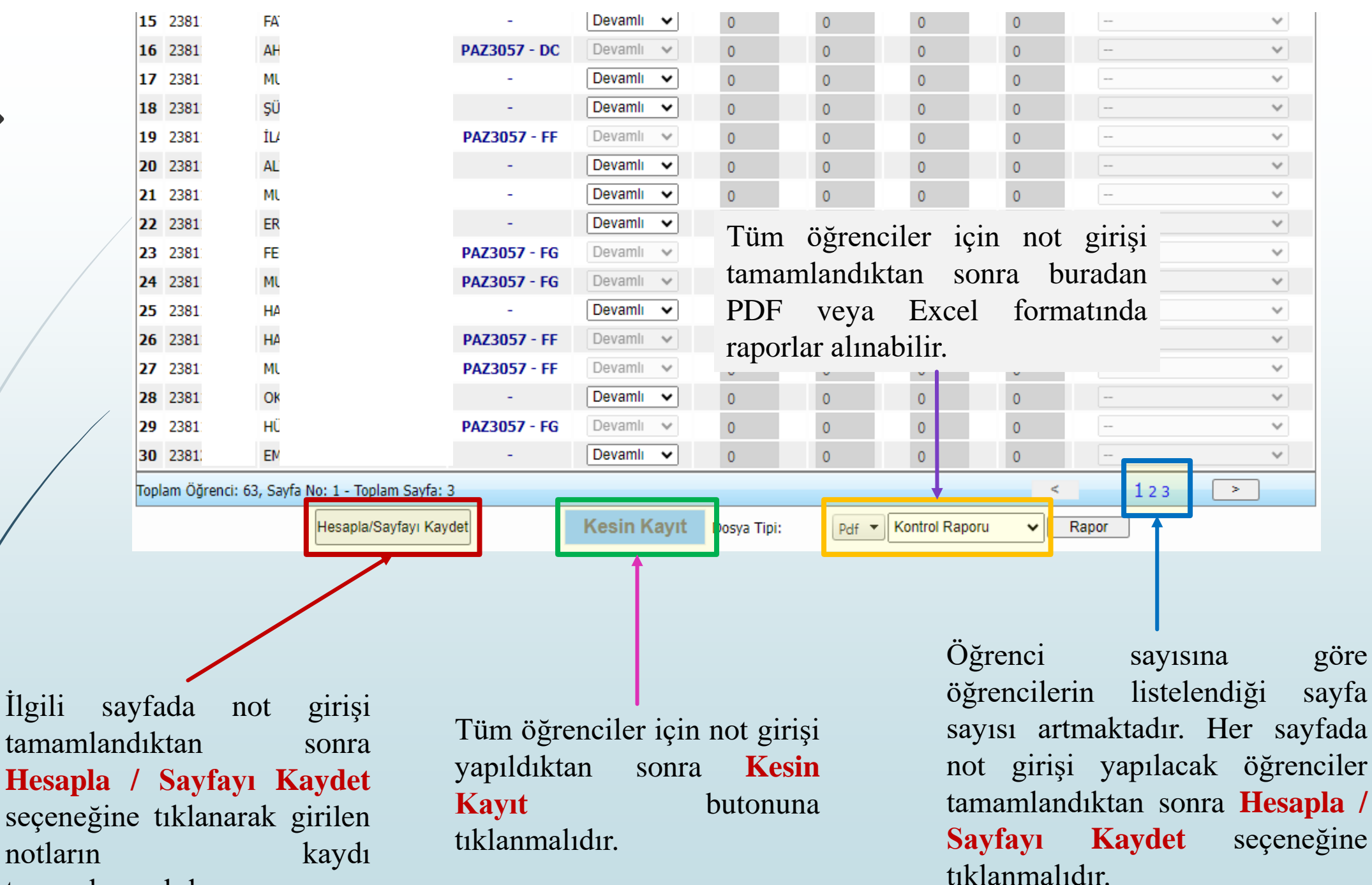

tamamlanmalıdır.

## **Destek Talebi Oluşturma**

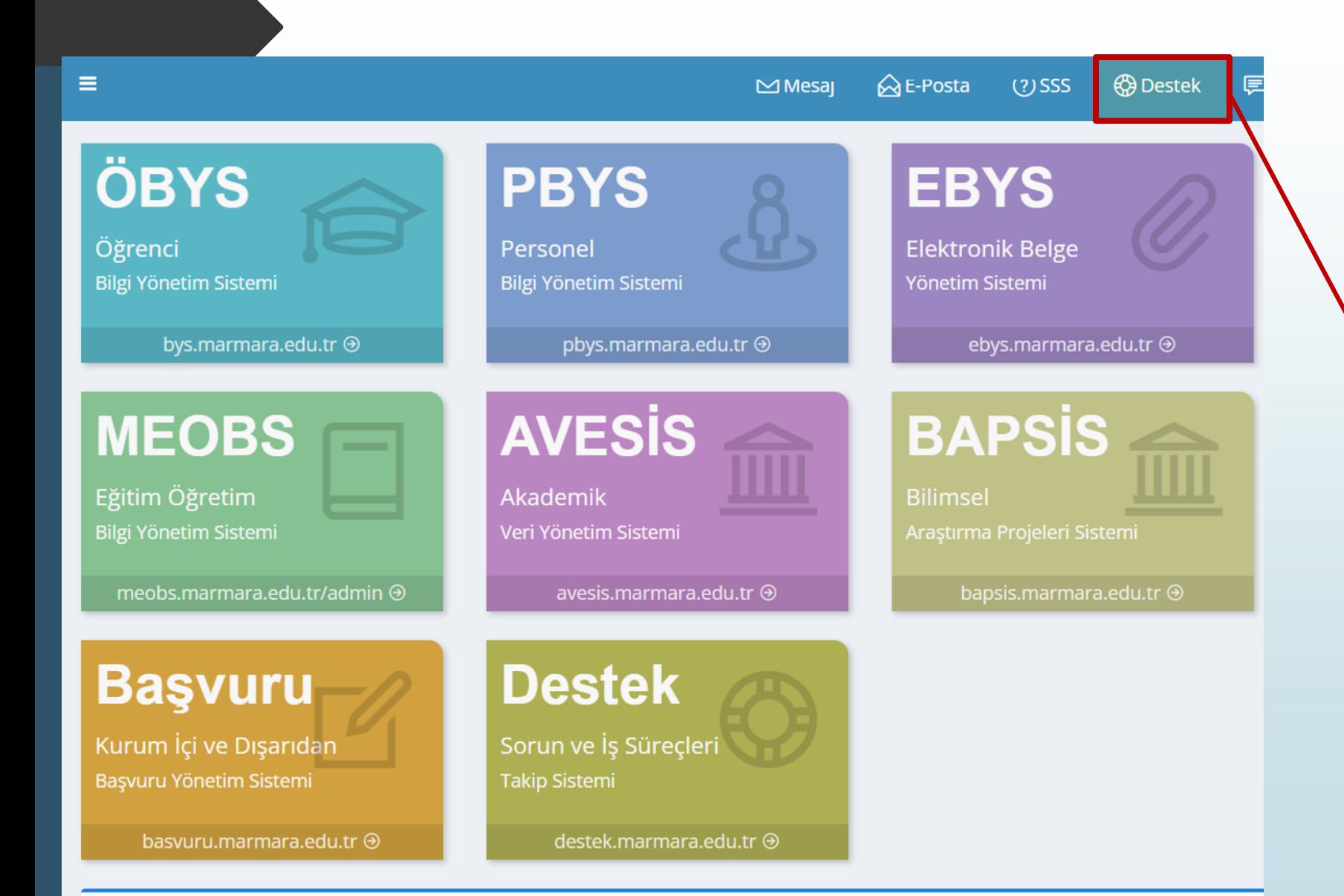

BYS'de teknik bir sorunla karşılaşıldığında «**Destek**» bölümünden, ilgili sorun ve niteliği hakkında talep oluşturmak gerekebilir. Bunun için anasayfadaki Destek sekmesi tıklanır.

**Duyurular** 

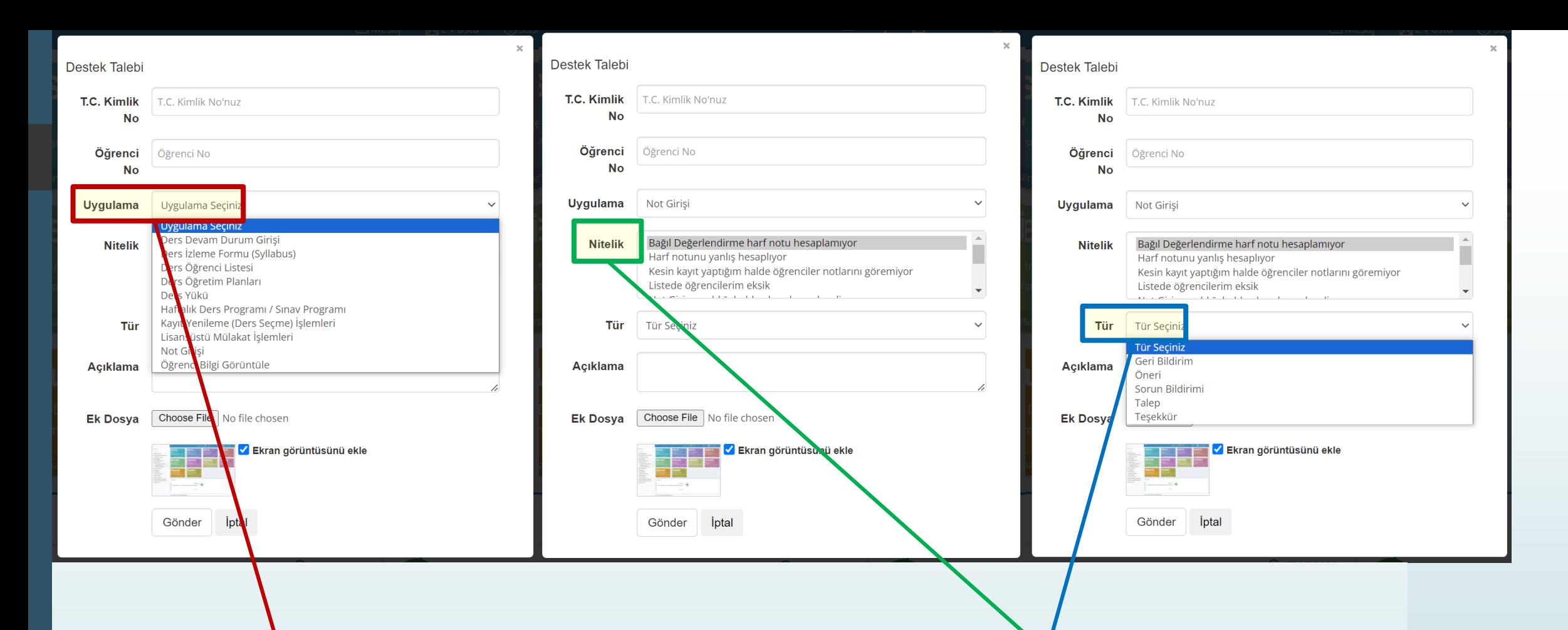

**T.C. Kimlik Numarası** ve **Öğrenci Numarası** bilgileri manuel girildikten sonra sorun yaşanan **Uygulama** başlığı seçilir.

**Nitelik** ve **Tür** sekmelerinden sorun veya taleple ilgili başlıklar seçilmelidir. Başlıkların yetersiz olduğu durumlarda istenildiğinde konu ile ilgili ek açıklama yapılabilir veya dosya eklenebilir. Ekran görüntüsünü ekle butonu tıklandığında yaşanılan sorunun ekran görüntüsü de paylaşılmış olacaktır. Tüm bu alanlar doldurulduktan sona «**Gönder**» tıklanır ve destek talebi oluşturulmuş olur. Taleplere 48 saat içinde geri dönüş yapılmaktadır.

# **Özel Gereksinimli Öğrenciler**

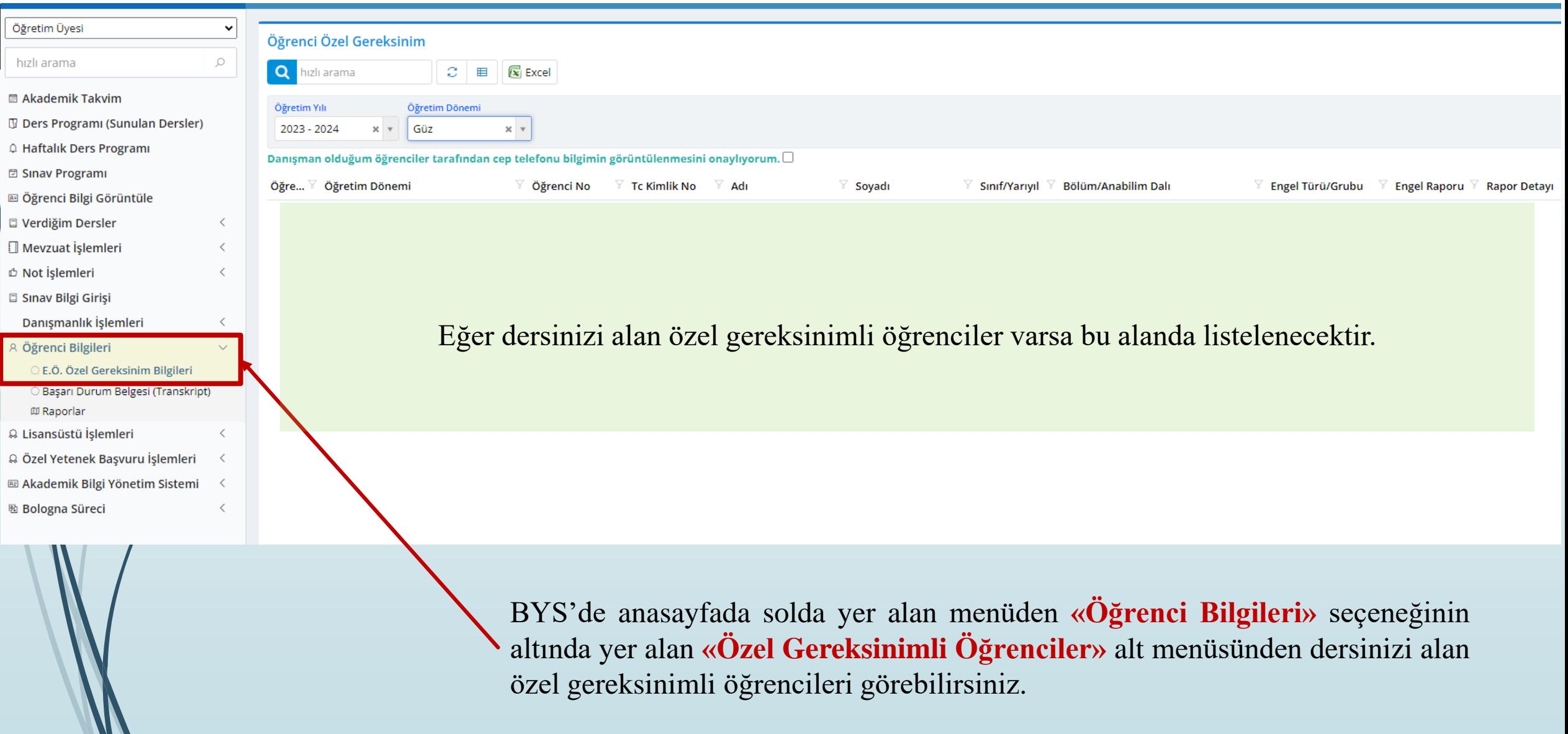

# **Tez Programı Girişi**

 $\circ$ 

 $\overline{\left\langle \right\rangle }$ 

 $\langle$ 

 $\langle$ 

≺

 $\sim$ 

≺

✓

### $M$  BYS  $\vee$

Öğretim Üyesi

hızlı arama

- 圖 Akademik Takvim
- **J Ders Programı (Sunulan Dersler)**
- A Haftalık Ders Programı
- □ Sinav Programi
- **图 Öğrenci Bilgi Görüntüle**
- □ Verdiğim Dersler
- Mevzuat İşlemleri
- **D** Not İslemleri
- □ Sınav Bilgi Girişi
- Danışmanlık İşlemleri
- **A Öğrenci Bilgileri**
- © Lisansüstü İşlemleri
	- Lisansüstü Mülakat İşlemleri
	- O Tez Başarı Durumu Girişi
	- O Doktora Yeterlik Sınavı Girişi
	- O Ders Başarı Durumu Girişi
	- Tez İzleme Durumu Girişi
	- Tez Savunma Bilgi Girişi
	- Tez Bilgileri Girisi
	- **Tez Programi**
	- <sup>⊗</sup>Seminer
- @ Özel Yetenek Başvuru İşlemleri
- **E Akademik Bilgi Yönetim Sistemi**

 $\blacksquare$ 

**图 Bologna Süreci** 

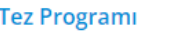

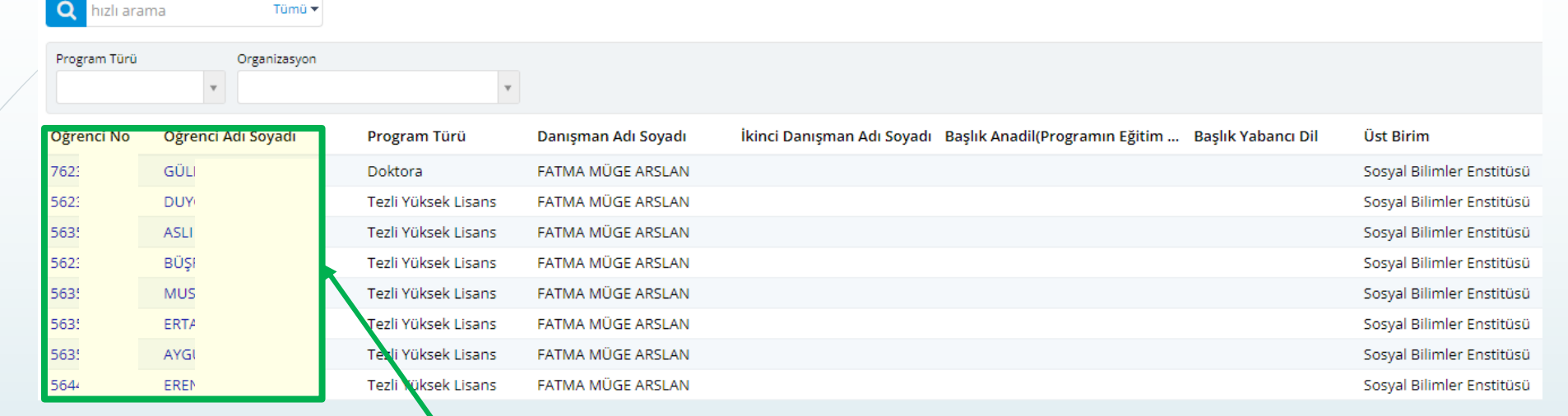

Tez Programına tıklandıktan sonra yukarıdaki gibi bir ekran açılacaktır. Buradan haftalık tez programı girişi yapmak istediğiniz öğrenciyi, öğrenci isminin üzerine tıklayarak seçebilirsiniz.

BYS'de anasayfada solda yer alan menüden **«Lisansüstü İşlemleri»** seçeneğinin altında yer alan **«Tez Programı»** alt menüsünden tez öğrencilerinizin haftalık tez programları girişini yapabilirsiniz.

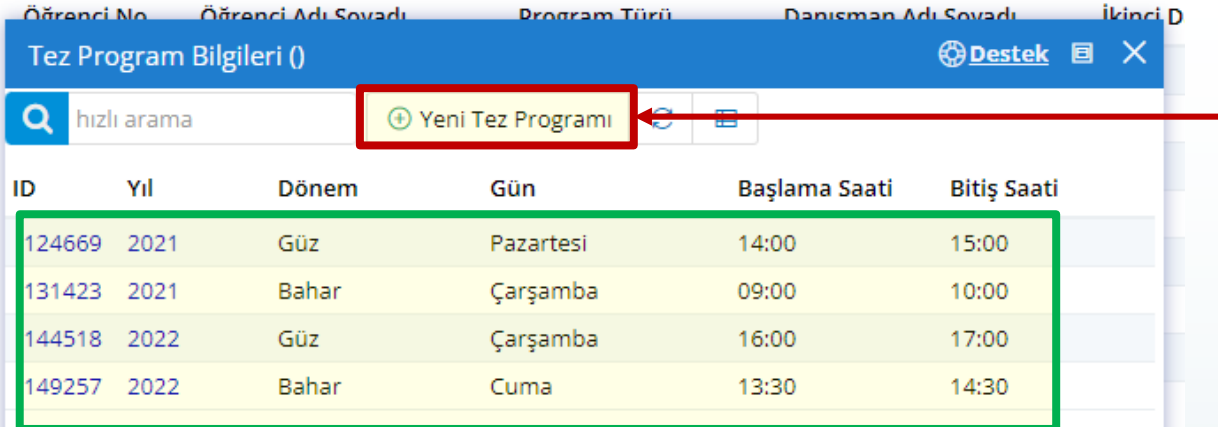

İlgili öğrenciye ait geçmiş dönem tez programı BYS'de otomatik olarak görüntülenebilmektedir. Yeni dönem için program eklendiğinde burada listelenecektir.

Yeni tez programı girişi yapılırken öğrenci ile görüşme günü, içinde bulunulan akademik yıl, dönem (güz/bahar), başlama ve bitiş saatleri belirlenir ve kaydet butonuna basılır. Bu işlem her tez öğrencisi (yüksek lisans ve/veya doktora) için yapılmalıdır.

*Not: Tezsiz yüksek lisans öğrencilerinin haftalık proje ders saatleri Sosyal Bilimler Enstitüsü tarafından yapılmaktadır.*

Tez programı girişi yapılacak öğrenci belirlendikten sonra solda yer alan ekran açılır ve **«Yeni Tez Programı»** butonu tıklanarak aşağıda yer alan ekran açılır.

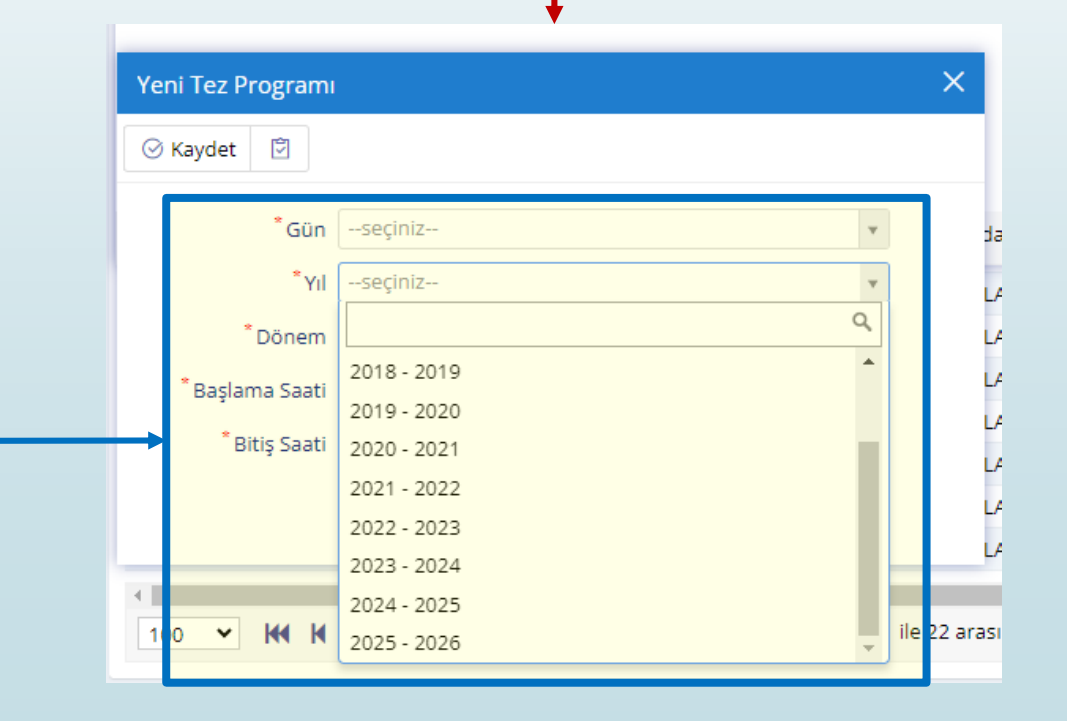